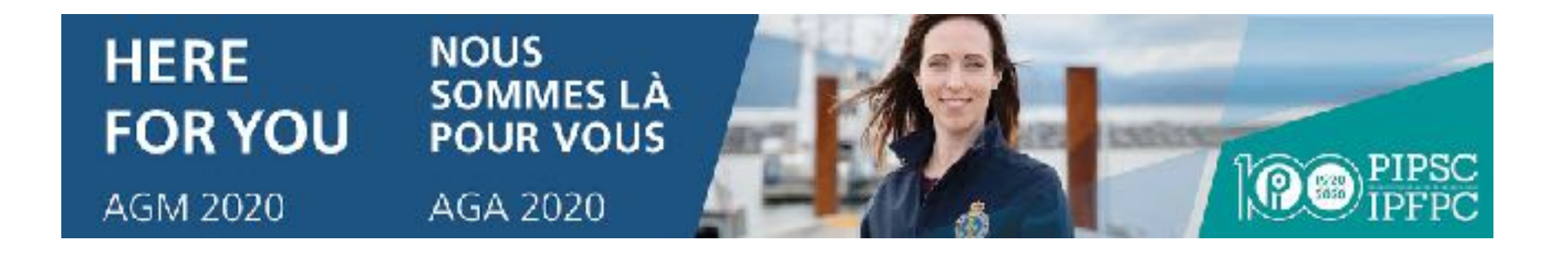

Guide du participant

Assemblée générale annuelle de l'Institut

5 décembre 2020

(de 11 h à 17 h, HNE)

Version : 2 decembre 2020

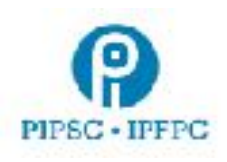

## 1. Configuration initiale

Pour participer à l'AGA 2000 de l'IPFPC il faut utiliser les plateformes numériques Lumi (pour participer et voter) et Zoom (pour l'audio et la vidéo).

- Vous aurez besoin d'un ordinateur branché sur Internet.
	- **Il est fortement recommandé de se servir d'un ordinateur de bureau ou d'un ordinateur portable.** La fonctionnalité de Zoom sur les appareils mobiles est limitée.
	- Il est possible d'utiliser un ordinateur pour Zoom et un appareil mobile pour Lumi, **mais ce n'est pas recommandé**.
	- Il faut être connecté à Internet par câble ou par Wi-Fi. **Il n'est pas recommandé d'utiliser une connexion (via les données) cellulaire.**
- Il est recommandé d'installer [Client Zoom pour les réunions](https://zoom.us/download) sur votre appareil avant l'AGA.
- Pour de meilleurs résultats, il est recommandé d'utiliser le navigateur [Google Chrome](https://www.google.com/intl/en_ca/chrome/).
	- Autres navigateurs compatibles : Firefox, Edge et Safari.
	- **○ Internet Explorer n'est pas supporté.**
- Pour avoir une qualité sonore optimale, il est recommandé d'utiliser des casques d'écoute ou des écouteurs avec microphone intégré.
- Pendant l'AGA, il est recommandé de réduire au minimum l'utilisation de votre réseau par d'autres appareils ou logiciels pour ne pas trop charger la bande passante de votre connexion Internet.

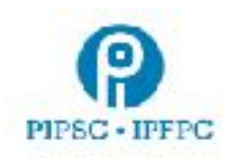

- 2. Connexion à l'Assemblée générale annuelle (Lumi et Zoom)
	- Un courriel vous sera envoyé par Lumi avant le début de l'AGA. **Cliquez sur le lien** dans le courriel pour accéder à la plateforme Lumi. **Assurez-vous dès que possible que vous êtes capable de vous connecter à Lumi.**

**Il est également possible de se connecter à Lumi en utilisant le lien<https://web.lumiagm.com/> en entrant le numéro de réunion : 462-723-269 et en cliquant sur Rejoindre.**

- Une fois connecté à Lumi, entrez le code d'utilisateur et le mot de passe fournis dans le courriel reçu de Lumi. (PIPSC 2020 AGM Login/Accès à l'AGA de l'IPFPC 2020) et cliquez sur **Soumettre.**
	- La plateforme Lumi s'ouvrira.
- *Ne fermez pas la fenêtre tant que l'AGA ne sera pas terminée.*
- Pour vous connecter à Zoom, cliquez sur le lien en haut de la page intitulée « Pour participer à l'événement et ouvrir la plateforme Zoom, cliquez ici ».
	- La page d'inscription à Zoom s'ouvrira.
	- **○** Entrez les informations demandées sur la page d'inscription au webinaire. **Votre nom sera vérifié avant que vous ne puissiez**

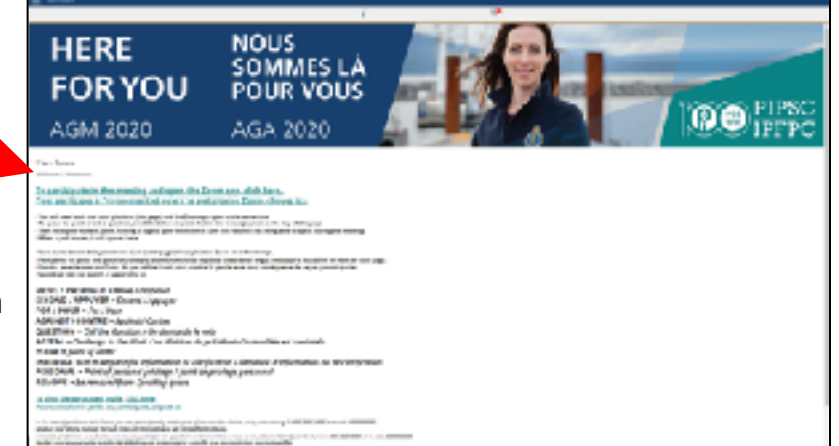

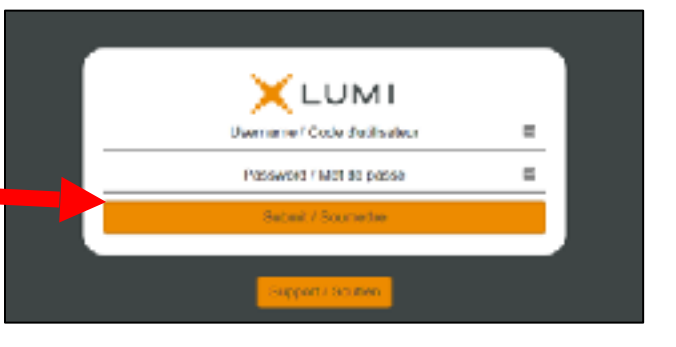

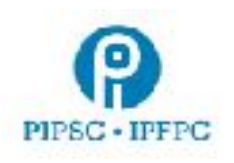

## **accéder à la séance sur Zoom.**

- Les code d'utilisateur et mot de passe sont les mêmes que pour la plateforme Lumi. Cliquez sur **S'inscrire.**
- Une fois inscrit, vous pouvez vous connecter à la réunion Zoom.
	- Si l'application Zoom est déjà installée sur votre appareil, comme recommandé, cliquez sur **Ouvrir Zoom Meetings**.
		- Sinon, cliquez sur **Télécharger et lancer Zoom** ou **Rejoindre de votre navigateur**
- La salle d'attente de Zoom s'ouvrira environ 30 minutes avant le début de l'assemblée.
- Vous entendrez une musique d'ambiance et verrez une présentation PowerPoint lorsque l'assemblée commencera.
- 3. Affichage
	- Si vous utilisez un ordinateur de bureau ou un ordinateur portable, il est recommandé de redimensionner les fenêtres Lumi et Zoom afin qu'elles soient affichées côte à côte.
	- Si vous utilisez un ordinateur et un appareil

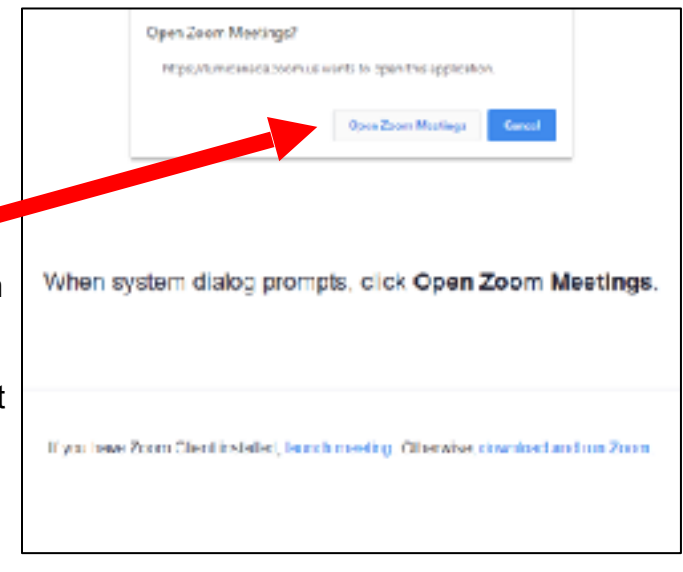

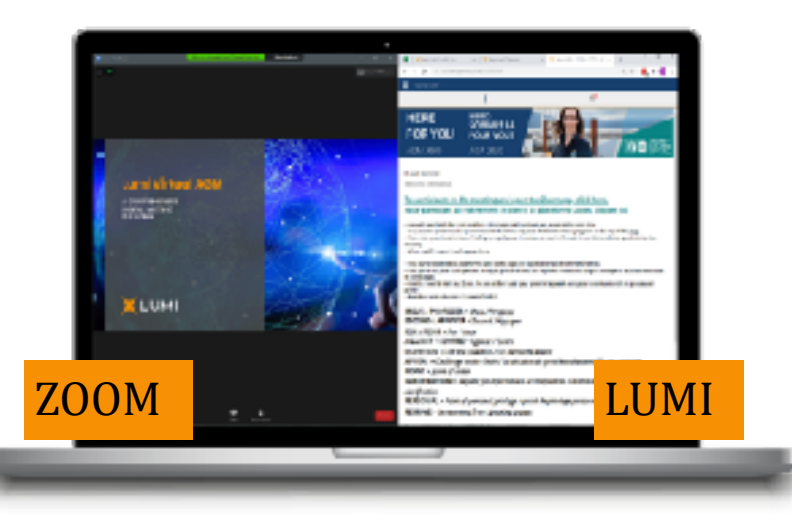

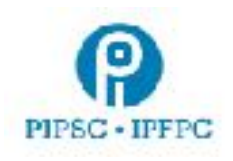

mobile (ce qui n'est pas recommandé), il faut télécharger Zoom sur l'ordinateur et Lumi sur l'appareil mobile.

- 4. Participation
	- Pour faire savoir au modérateur que vous souhaitez intervenir ou prendre la parole vous devez utiliser la plateforme de messagerie sur Lumi. **Seules les demandes faites via la plateforme Lumi seront acceptées par le président de l'AGA.**
	- Voir ci-après la liste des interventions possibles :

Moderator / Modérateur MOVE / PROPOSER = Move / Proposer SECOND / APPUYER = Second / Appuyer FOR / POUR = Fcr / Pour AGAINST / CONTRE = Against / Contre AMEND / MODIFIER = Amend / Modifier VOTE / VOTE = Call the Question (closing of debate) / Demande du vote (clôture du débat) APPEAL / APPEL = Appeal from the decision of the Chair / La décision du président d'assemblée est contestée POINT / POINT = Point of Order / Rappel au Règlement INFORMATION / INFORMATION = Request for information / Demande d'information PERSONAL / PERSONNEL = Point of personal privilege / Point de privilege personnel REMOVE / RETIRER = Be removed from speaking queue / Se retirer de la file d'attente d'intervenants

● Dès que vous entrez votre choix d'intervention, vous recevrez un message de confirmation comme quoi le modérateur a bien reçu votre demande. **Prenez note que vous devez entrer votre demande sur Lumi** 

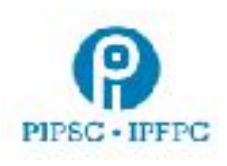

**pour qu'elle soit reconnue par le président.**

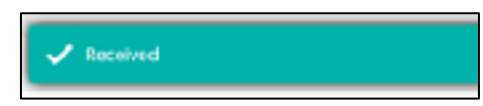

- Si vous désirez prendre la parole, vous devez **lever la main** dans Zoom, afin que le modérateur puisse vous repérer facilement.
- Lorsque vient votre tour de parler, le modérateur vous demandera d'activer votre microphone dans Zoom. Vous verrez cette fenêtre apparaître $\rightarrow$ 
	- Cliquez sur **Activer**
	- Il est très important que vous commenciez votre intervention en vous identifiant.
	- Lorsque vous aurez fini de parler, cliquez sur **Désactiver.** Le modérateur pourra également désactiver votre microphone.
	- **Assurez-vous d'avoir sélectionné le bon périphérique de microphone en cliquant sur la petite flèche à droite de l'icône du microphone.**

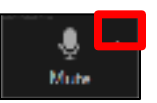

Pour soumettre un amendement d'une motion

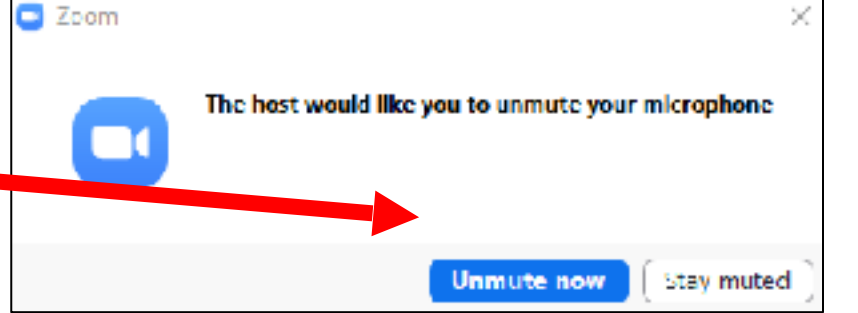

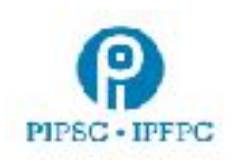

- Envoyez le texte de l'amendement par courriel au Comité des statuts et politiques (CSP) à : [resolutions@pipsc.ca](mailto:resolutions@pipsc.ca) (en anglais) ou à [motions@ipfpc.ca](mailto:motions@ipfpc.ca) (en français).
- Entrez « AMENDER » sur la plateforme Lumi pour aviser le modérateur que vous présentez un amendement, et levez la main dans Zoom.
- Vous serez avisé par courriel si votre amendement nécessite des éclaircissements.
- Une fois l'amendement proposé et appuyé (ou que l'intervenant est désigné), il apparaîtra à l'écran de Zoom.

## 5. Vote

- Lorsqu'un vote est demandé, une fenêtre apparaît sur Lumi avec le titre de la motion et les choix pour le vote.
	- Cliquez sur votre choix et envoyez votre vote.
- Une fois que vous avez voté, un message de confirmation apparaît.
	- Tant que le vote est ouvert, vous pouvez changer votre choix de réponse.
- Une fois le vote clos, les résultats sont affichés sur l'écran.
- 6. Soutien technique

Si vous avez des difficultés techniques, veuillez contacter le soutien TI de l'IPFPC à :

## **Téléphone : 1-855-248-7421**

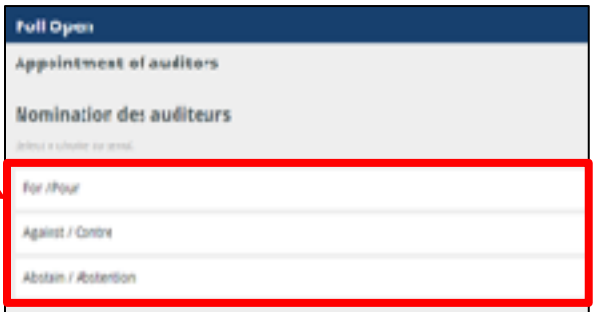

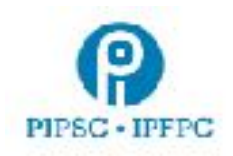

- Note, ce numéro de téléphone temporaire est seulement disponible tous les jours, du 30 novembre **au 3 décembre, de 11 h à 15 h (HNE), et les 4 et 5 décembre, de 8 h à 18 h (HNE).**
- Courriel : [informatics@pipsc.ca](mailto:informatics@pipsc.ca)

Ressources techniques additionnelles :

**Pour accéder à l'AGA sur la plateforme Lumi cliquez sur** <https://web.lumiagm.com/462723269> **ou**  [https://web.lumiagm.com](https://web.lumiagm.com/) **et entrez le numéro de réunion : 462-723-269**

- Cliquez sur [AGA 2020 Fiche d'information](https://pipsc.ca/fr/a-propos/gouvernance/aga/2020/foire-aux-questions-de-laga-2020)
- Cliquez sur [Foire aux questions sur Zoom](https://support.zoom.us/hc/fr/sections/200277708-Frequently-Asked-Questions)